## Kodiak Quickguide: Using Originality Checking in KODIAK

Kodiak refers to plagiarism detection as "originality checking." If you select this option within a folder's settings, Kodiak will check all files that students submit for matches in Turnitin's database of Internet sources, academic journals and publications, and student papers. Turnitin works for the following document types: MS Word, WordPerfect, PostScript, PDF, HTML, RTF, and plain text.

Turnitin provides an overall originality score, which counts all matched text in a document, even if it is properly cited. Always look at the full originality report to verify plagiarism. It will highlight matched text and provide a link to the original source.

## **Enable Plagiarism Detection for a Submission Folder**

- 1. Click the dropdown arrow next to a submission folder's name, then select **Edit Assignment**. The Edit Assignment page will open.
- 2. Select the **Turnitin** tab.
	- *Evaluation & Originality Check*: To enable originality checking, check **Enable GradeMark** and **Enable Originality Check for this folder**.
	- *Transfer*: Click **Automatically sync grades as Draft in Brightspace**. When there are multiple submissions, this will transfer the score on the most recently submitted assignment. Instructors have the option of manually updating to another score.
	- *Display:* To allow students to see their originality score, select **Allow learners to see Turnitin similarity scores in their submission folder**.
	- *Frequency:* To change which files in the folder are submitted to Turnitin:
		- o Select **Automatic originality checking on all submissions** to have any file in the folder checked
		- o Select **Identify individual submissions for originality checking** to choose which files in the folder are checked

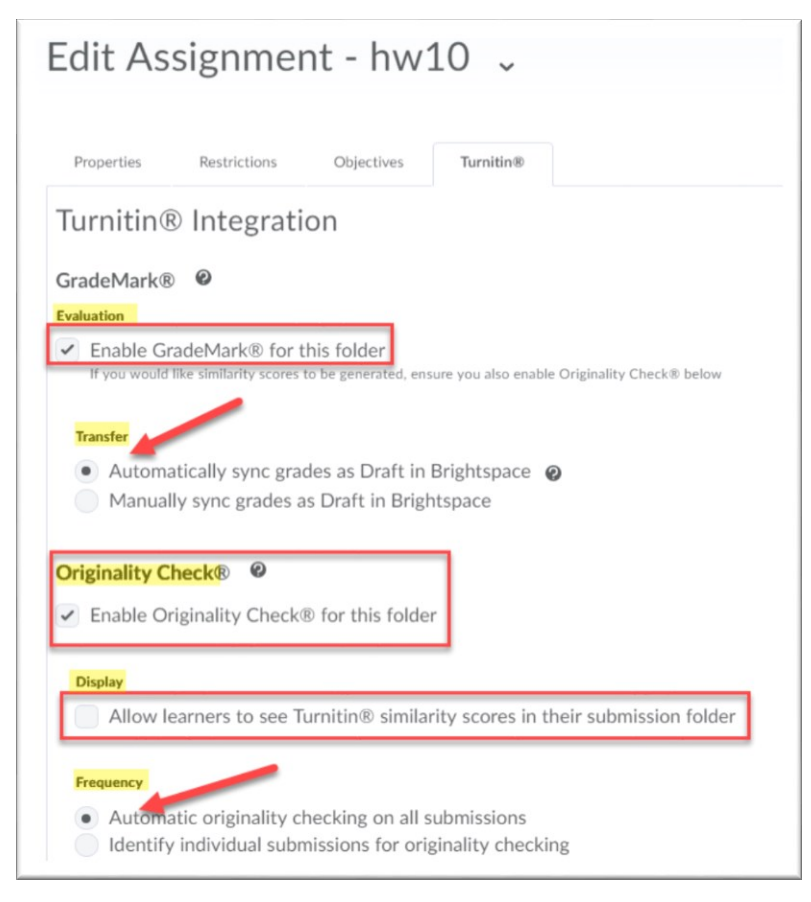

3. Click on **More Options in Turnitin**. Then click **Optional Settings**.

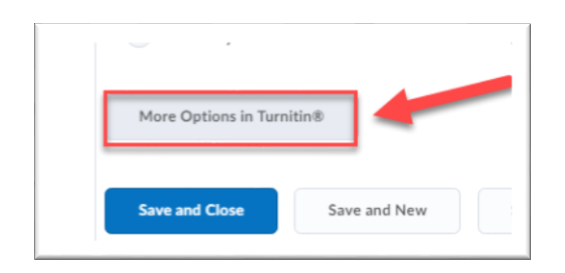

Then click drop-down arrow next to **Standard paper repository**.

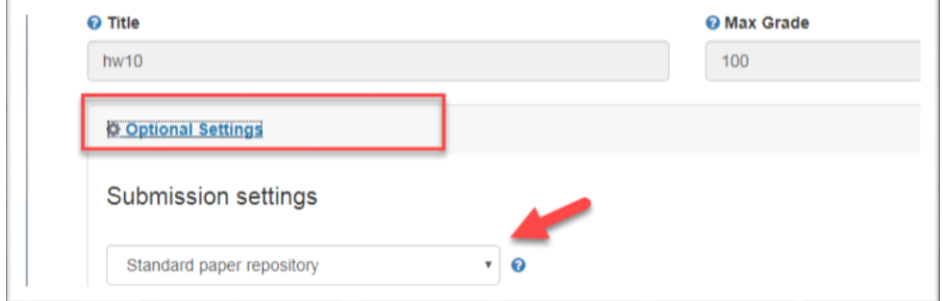

## Select **Do not store the submitted papers**.

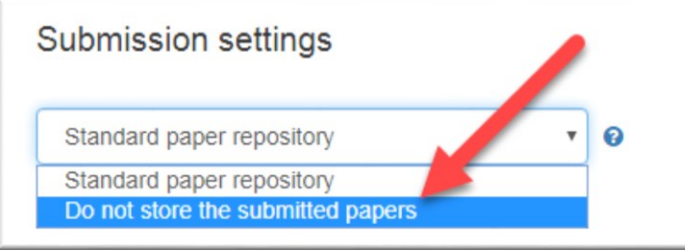

4. Click the **Save and Close** button. You will be able to view originality reports after students have submitted files to the Assignment submission folder.

## **View Originality Reports**

Originality reports can take time to generate after a file has been submitted to Turnitin. Usually it only takes a few minutes, but sometimes it can take up to 24 hours.

- i. Click the name of an Assignment to view the student submissions.
- ii. Look at the list of submissions on the lower part of the page. The percentage in the "Turnitin Similarity" column indicates the percent of the paper that Turnitin matched in its database. Note that if you enable plagiarism detection after students have already submitted files, you will need to click the icon in this column to submit the file to Turnitin manually.
- iii. Click the colored box to the right of the percentage in the "Turnitin Similarity" column to see the full originality report.

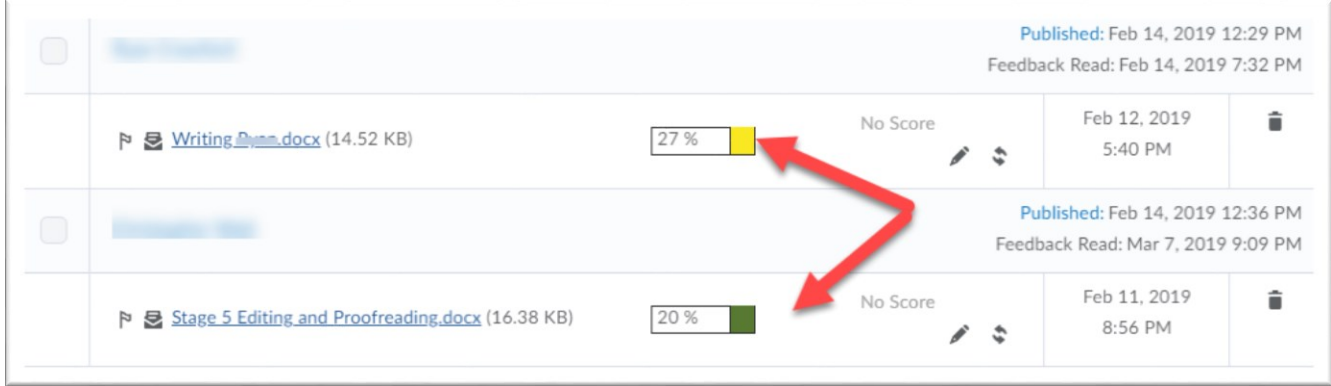

**Note**: For more guides and information about Turnitin, visit their website at: https://help.turnitin.com/Home.htm